# **v. 3.0.2.54**

# 1. Envoyer des factures individuelles ( .pdf ) vers un destinataire par e-mail.

Dans le module 'Impression Factures', vous avez maintenant la possibilité d'envoyer une série consécutive de factures vers une adresse e-mail bien spécifique.

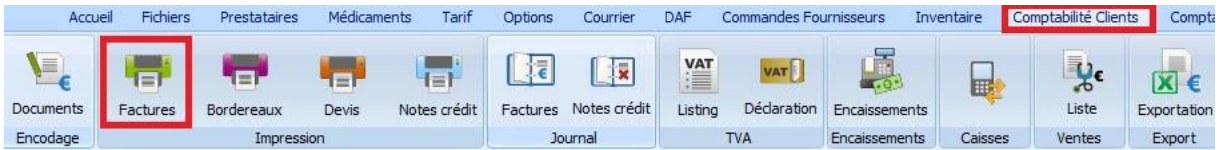

Cochez 'Réimprimer les factures' et assurez-vous que vous avez indiqué la bonne période fiscale. Remplissez l'intervalle des numéros de factures que vous désirez envoyer.

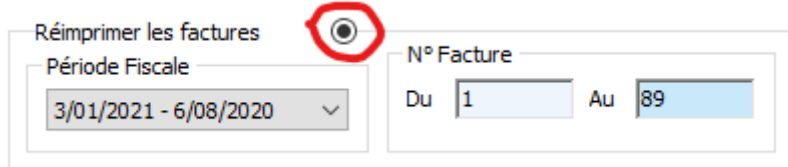

Cliquez 'Visualiser'.

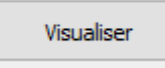

Seules les factures à envoyer sont visualisées.

Cliquez sur la loupe afin de sélectionner une adresse e-mail existante ou d'en ajouter une nouvelle.

Envoyer les factures vers cette adresse EMail × **Destinataires EMails** Liste Destinataire FMail wim@cvbelgie.be  $\Box$ wim Nom carl EMail carl@cvbelgie.be Sélectionner Ajouter Sauver Supprimer Quitter

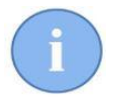

Ajouter une adresse e-mail se réalise de la façon habituelle avec les boutons 'Ajouter' et 'Sauver'.

Vous pouvez sélectionner une ( ou plusieurs adresses e-mail ) en cochant la case devant. Les lignes sélectionnées sont marquées en vert.

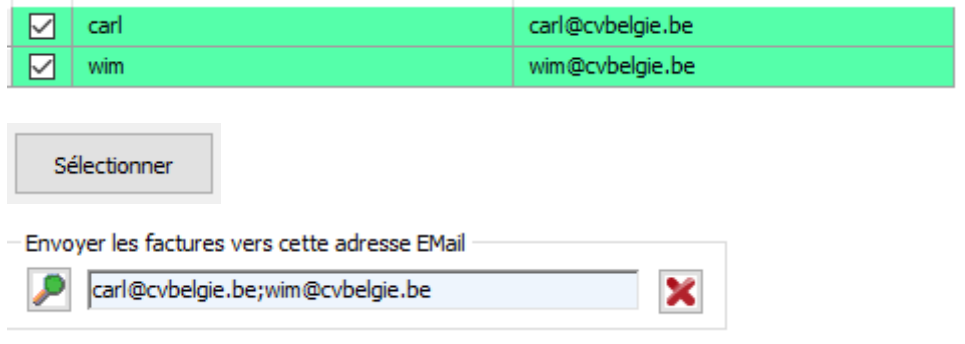

Cliquez sur Générer Mailing'.

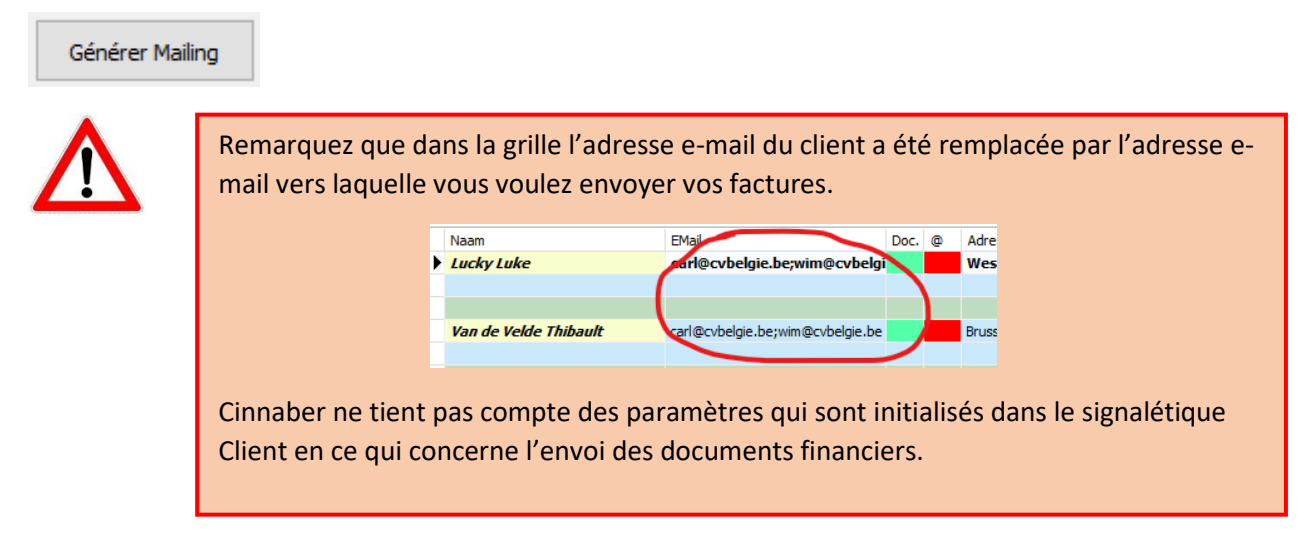

Cliquez le bouton 'Envoyer Factures Via Email' pour expédier les documents.

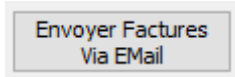

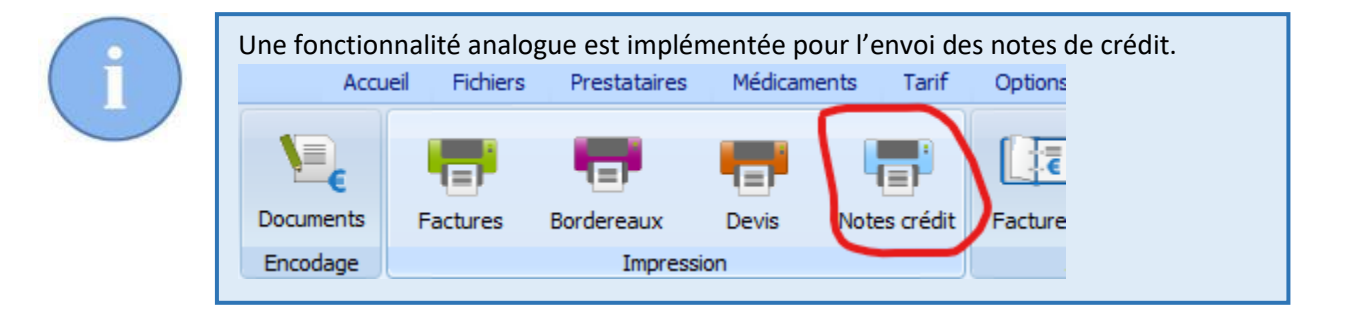

### 2. Exporter des factures individuelles ( .pdf ) vers un dossier.

Dans cette version, on vous offre aussi la possibilité d'exporter une série de factures consécutives ( comme .pdf individuel ) vers un dossier.

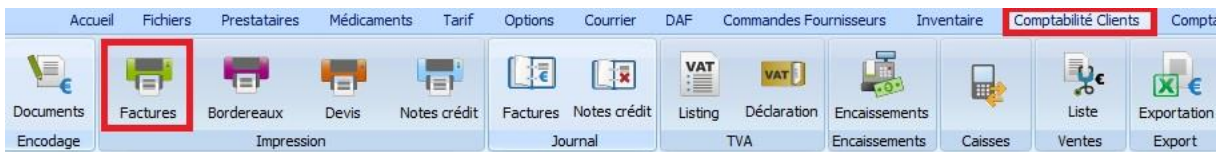

Cochez 'Réimprimer les factures' et assurez-vous que vous avez indiqué la bonne période fiscale. Remplissez l'intervalle des factures que vous désirez exporter.

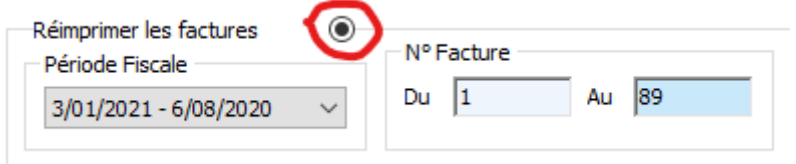

Cliquez 'Visualiser'.

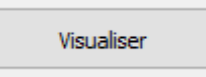

Les factures à exporter sont visualisées.

Cliquez sur la loupe pour indiquer un dossier existant vers lequel vous voulez sauvegarder les factures concernées.

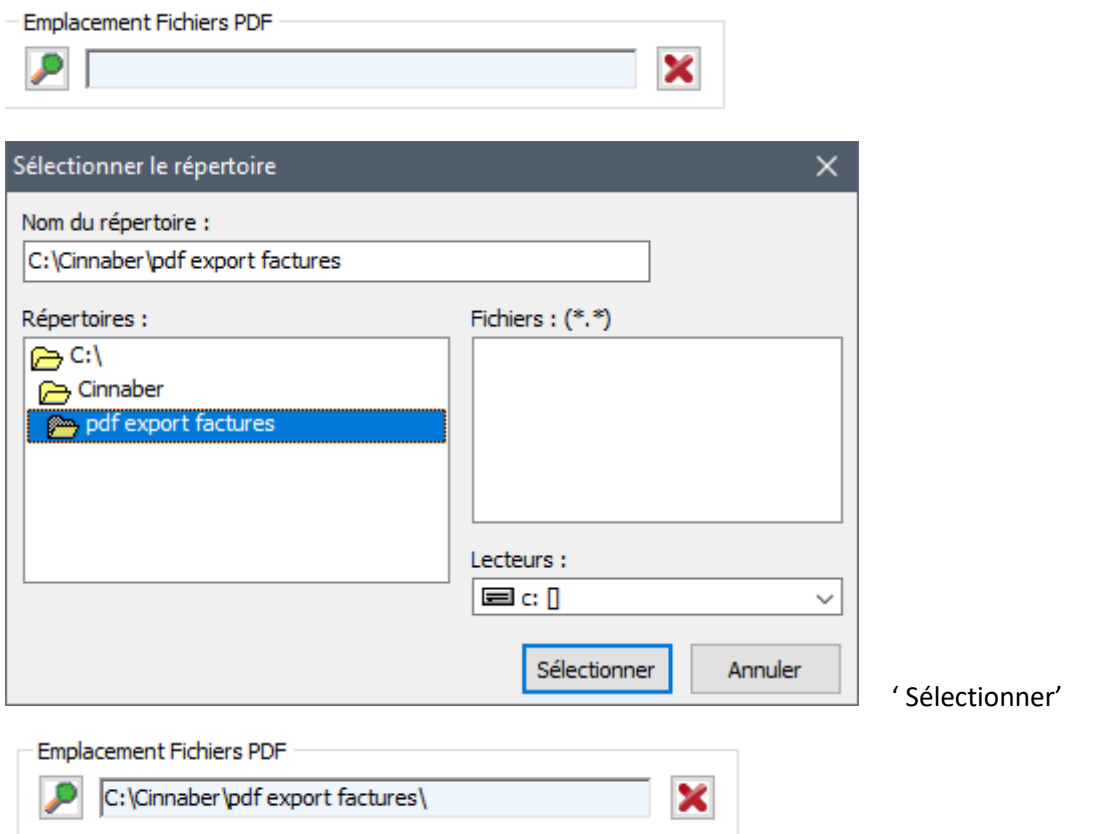

Cliquez maintenant le bouton 'Export en PDF'.

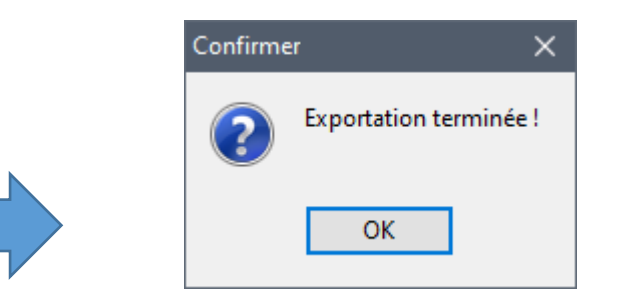

Les factures sont maintenant disponibles dans le dossier que vous avez indiqué.

Exporter en PDF

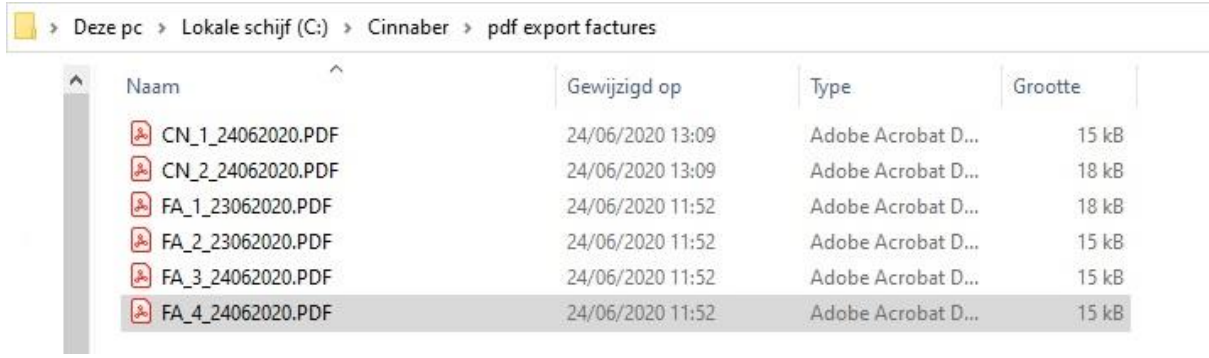

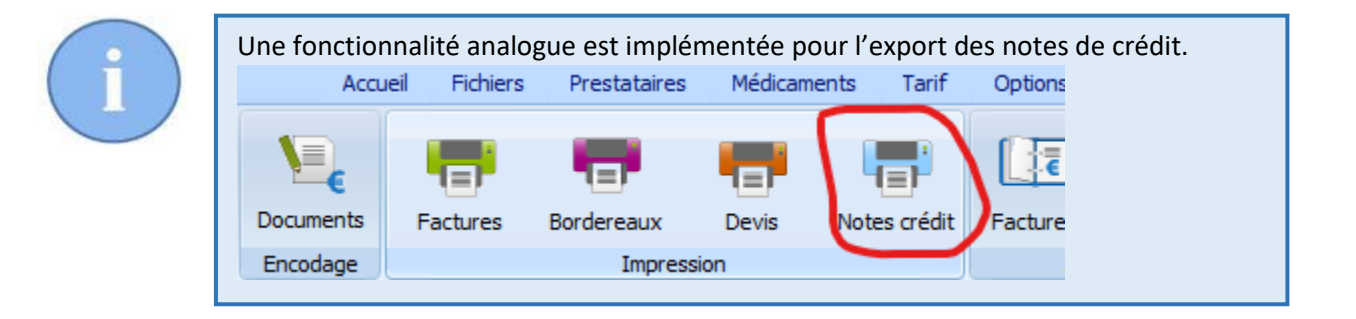

# 3. Filtre sur le type d'envoi du courrier, documents financiers et DAF au menu général.

Dans le filtre du menu général, on a ajouté la possibilité de trier les clients sur la façon dont leurs documents sont transmis ( Jamais, Par poste, Par Email ).

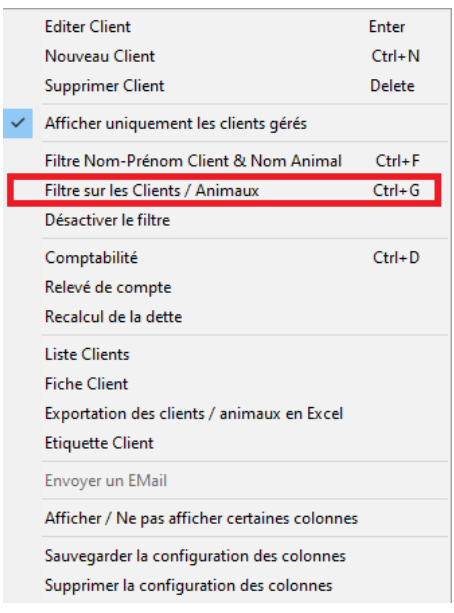

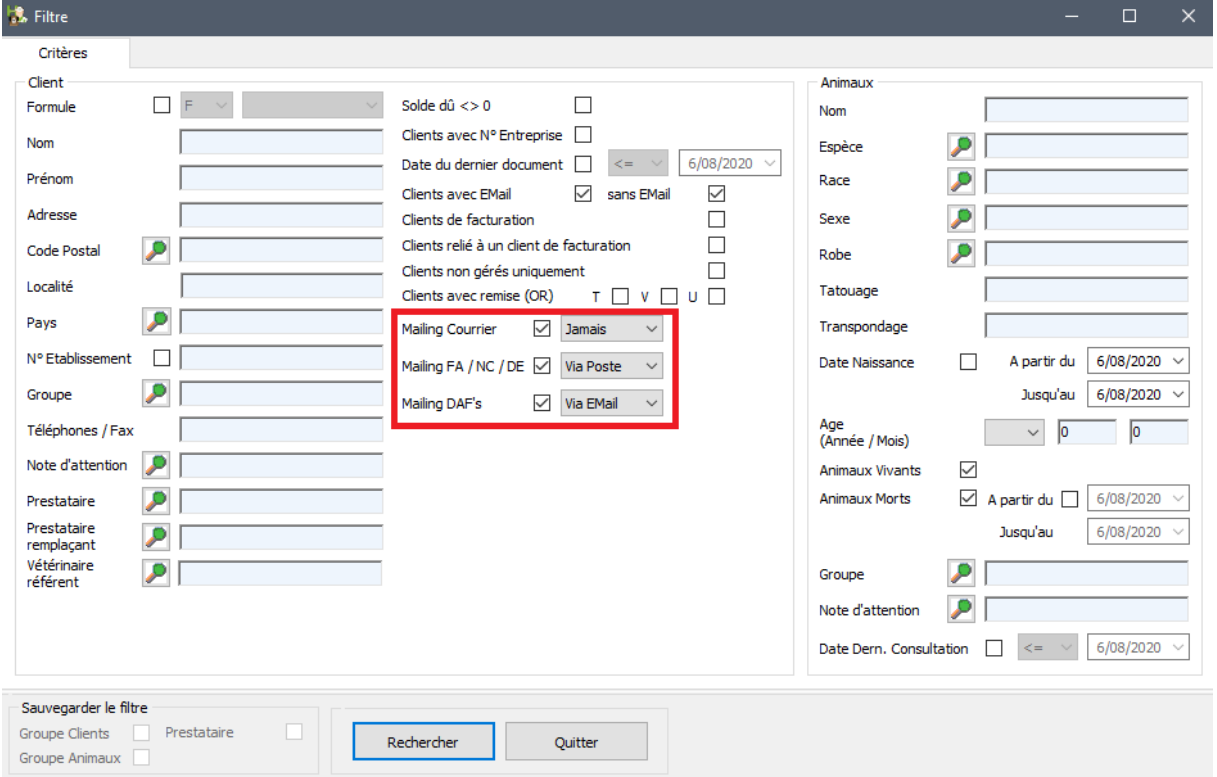

# 4. Droits d'accès sur les remises.

Le fait d'attribuer des prix promos ou des remises pour un certain client dans le signalétique du client est soumis aux droits d'accès. Idem pour la gestion de la remise dans le détail produit.

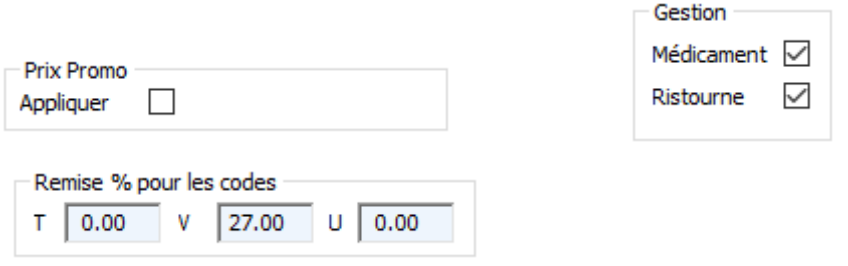

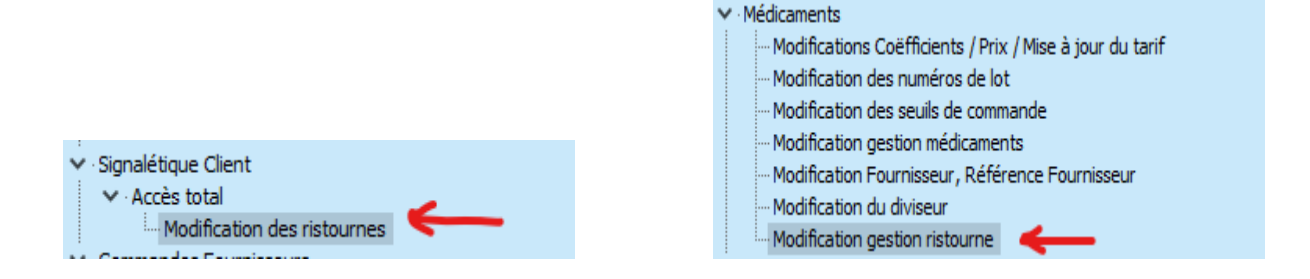

### 5 Filtre mode de paiement factures d'achats

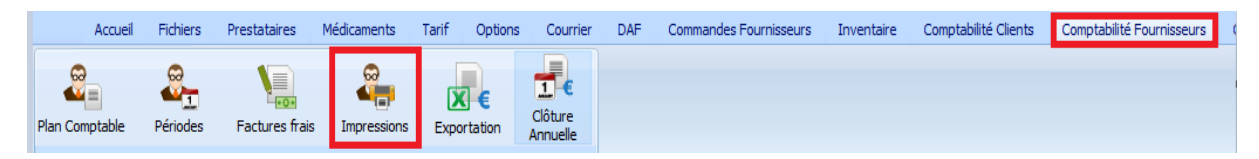

Dans la comptabilité fournisseurs, un filtre sur les modes de paiement est maintenant disponible. Une première possibilité inclut l'impression ( soit l'export vers Excel ) d'un résumé de tous les modes de paiement pendant une certaine période, trié par mode de paiement ( 1 ).

La deuxième possibilité inclut un rapport, filtré sur un mode de paiement bien spécifique ( 2 ).

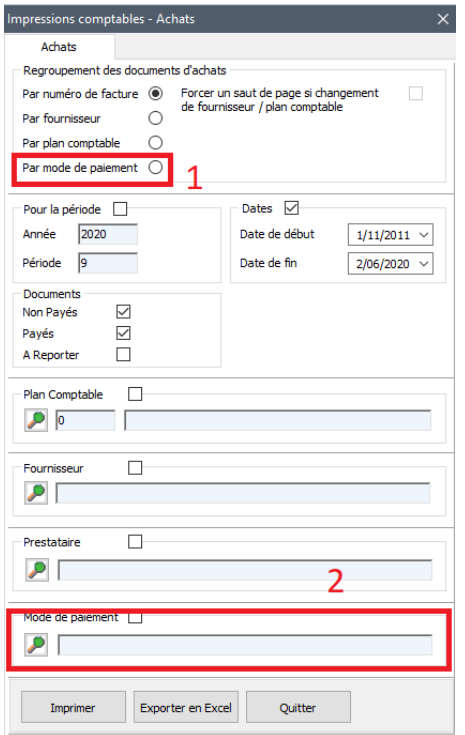

#### 6 Visualiser la localisation stock dans un document financier.

Si vous travaillez avec plusieurs localisations de stock, à partir de cette version, il est possible de visualiser sur un document financier, l'origine du produit, c'est-à-dire à quelle localisation de stock le produit appartenait.

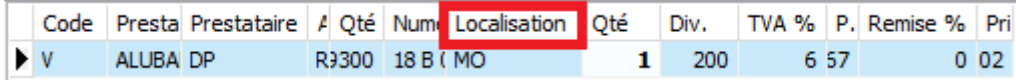

Préalablement vous devez indiquer les initiales de la localisation.

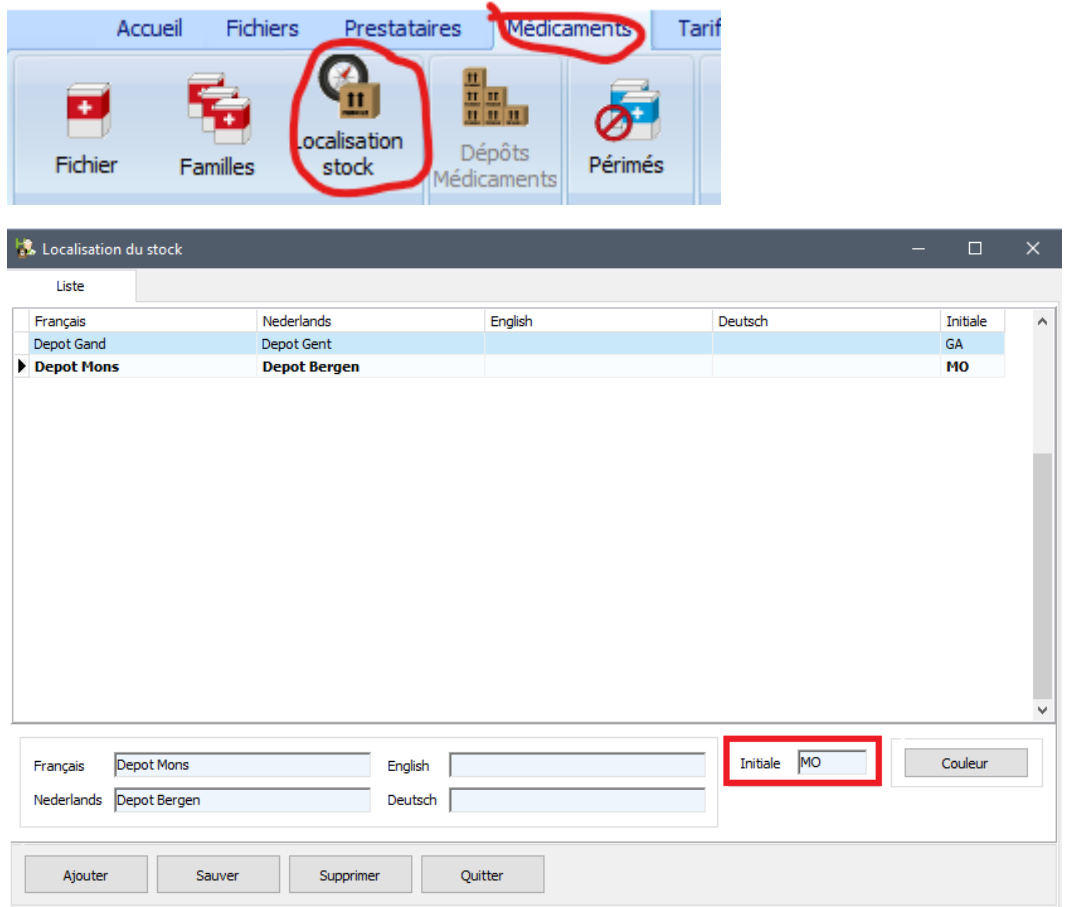

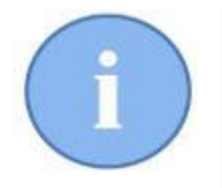

A partir du moment où il y a plusieurs localisations de stock, cette option sera activée d'office. Vous pouvez la désactiver en réalisant un click droit dans un document financier et décocher l'option concernée.

Afficher la colonne "Localisation Stock"

Si vous avez qu'une seule localisation de stock, l'option est désactivée.

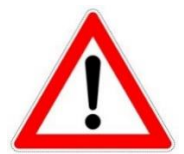

Cette localisation n'a pas le même sens que la localisation qui est affichée en bas à gauche dans le document financier.

Depot Mons

Signalétique Articles

Cette information indique la localisation avec laquelle vous avez réalisé votre login.

## 7 Export séparé comptabilité clients en multi clinique.

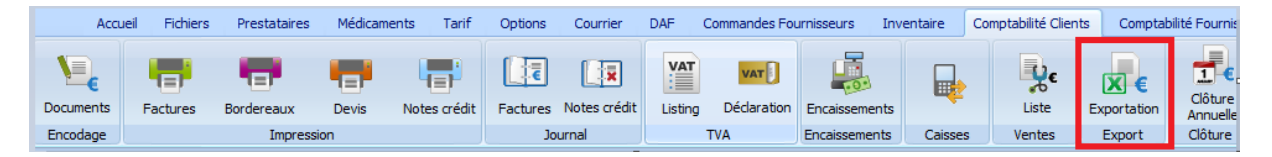

Dans le cas d'une multi clinique, l'exportation de la comptabilité clients est réalisée par clinique. La clinique avec laquelle vous avez réalisé votre login sera le fichier .xml ou le fichier.csv de cette clinique.

### 8 Adapatation régistre AB ( antibiotiques ).

Dans le fichier Excel que vous envoyez vers le Registre AB, la demande légale a été effectuée. Pour le prestataire il n'y a rien qui change, mais dans le fichier Excel on envoie le numéro d'étable en automatique.

#### 9. Envoi de plusieurs annexes par e-mail.

A partir de cette version, il est possible d'envoyer plusieurs documents ( factures, DAF, documents de consultation, … ) comme annexe par e-mail.

D'abord sélectionnez le client. Réalisez un click droit et sélectionnez : 'EMail : sélectionnez plusieurs documents'.

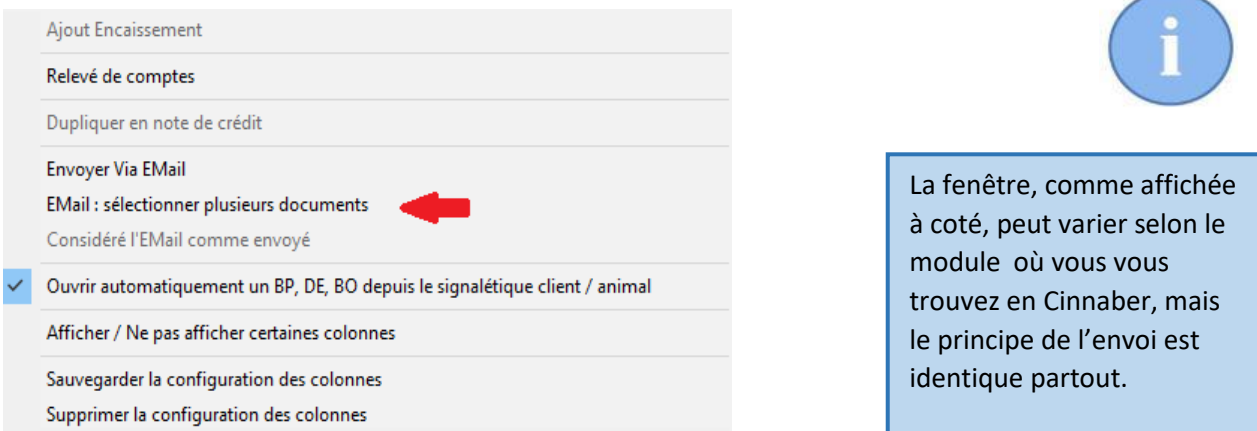

Par la suite, une fenêtre sera montrée avec les différents documents du client concerné.

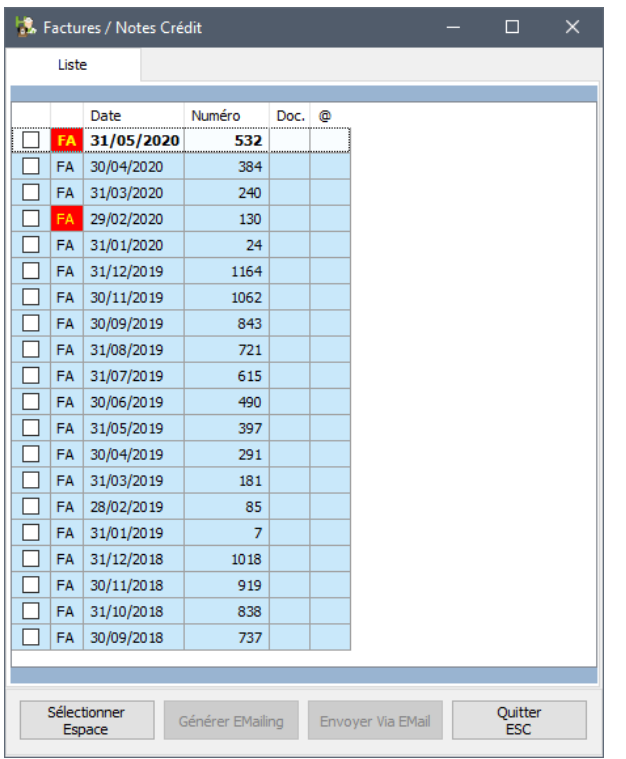

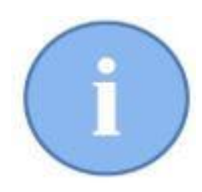

Indiquez dans cette liste les documents que vous voulez envoyer en cochant la case devant le libellé du document ( ou en sélectionnant la ligne et en cliquant le bouton 'Sélectionner' ou par le clavier avec la touche 'Espace'. )

Le bouton 'Générer EMailing' est maintenant devenu actif. Cliquez le bouton pour préparer le mailing. Une préparation correcte et terminée sera indiquée par une case verte dans la fenêtre.

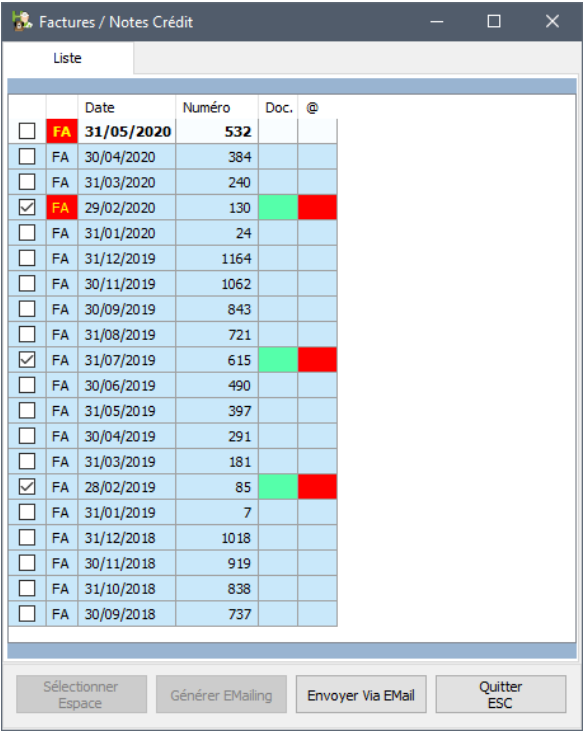

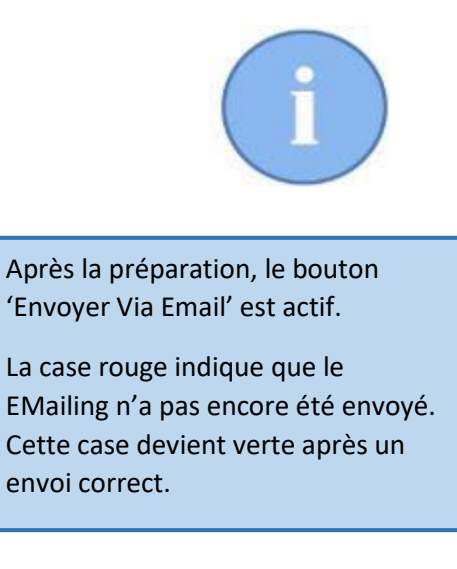

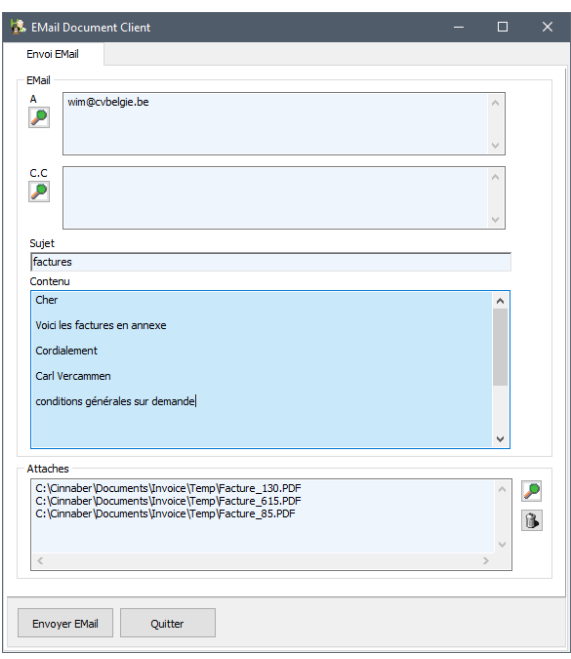

#### Client

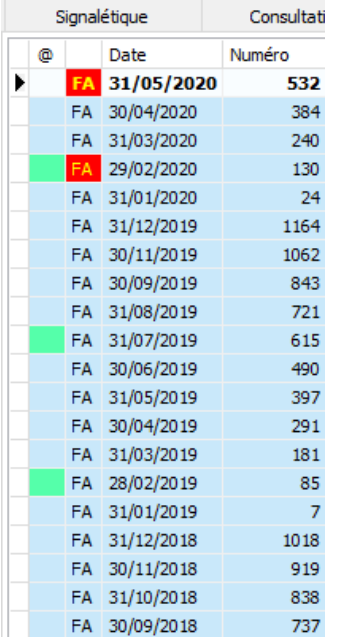

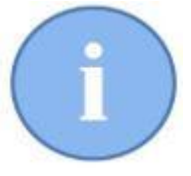

Quand le document a été envoyé par e-mail, la nouvelle colonne '@' est affichée en vert.